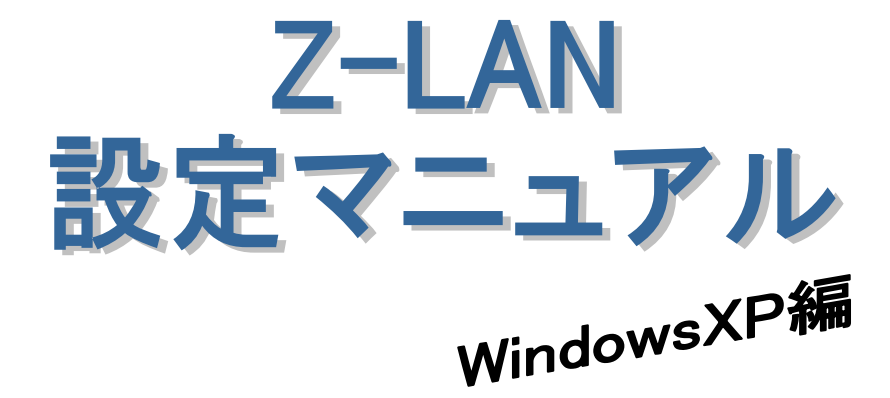

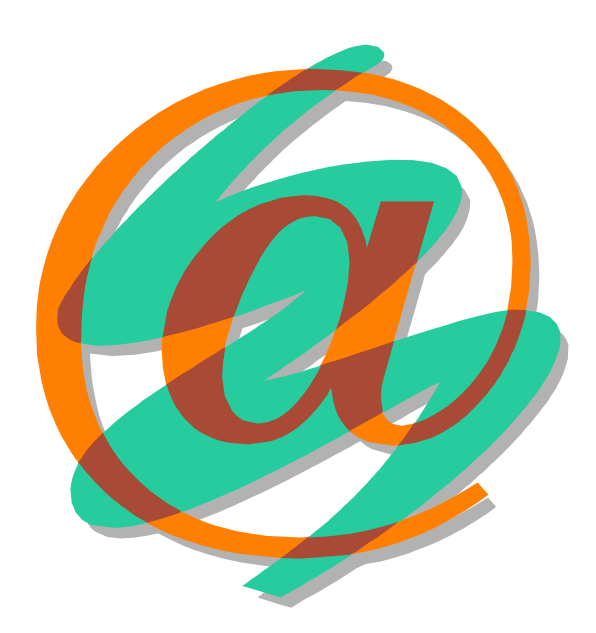

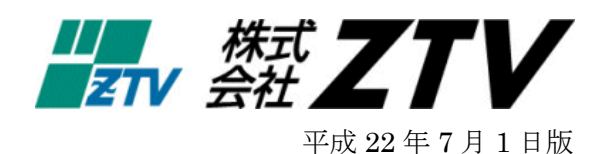

## Z-LANの世界へようこそ

- 世界中に張り巡らされたコンピュータネットワーク「インターネット」。ZTVのインターネット 接続サービス「Z·LAN」は、皆様にご利用頂いておりますケーブルテレビの回線を使用して、 このインターネットに快適・快速に接続することができます。
- Z -LANへの接続形熊

「Z-LAN」では、お客様のコンピュータを「ZTV」のネットワークにイーサネットLAN方 式で接続します。つまり、ZTVネットワークという1つの大きなLAN(=Local Area Network) にお客様のコンピュータを接続するようなイメージです。

- 必要なハード
	- 1. コンピュータ (TCP/IP 通信ができるコンピュータ)
	- Windows : PC-98、AT 互換機 (Windows95、98、Me、NT、2000、XP、Vista、7)
	- Macintosh : MacOS8 以上が稼働可能なもの。
	- 2. イーサネット·アダプター·ボード(カード)<LANボード (カード) > コンピュータをイーサネットLANに接続するためのアダプターボード(カード)。 接続インタフェースが ISO8802-3(IEEE802.3)準拠の 10BASE-T 用、100BASE-TX 用または 1000BASE-T でコネクタ形状が RJ45 のものを準備してください。
		- (注) イーサネットボード(カード)を使用するためにはコンピュータ側での設定が必要 となります。詳しくは、メーカー・販売店等にお問い合わせください。

目

次

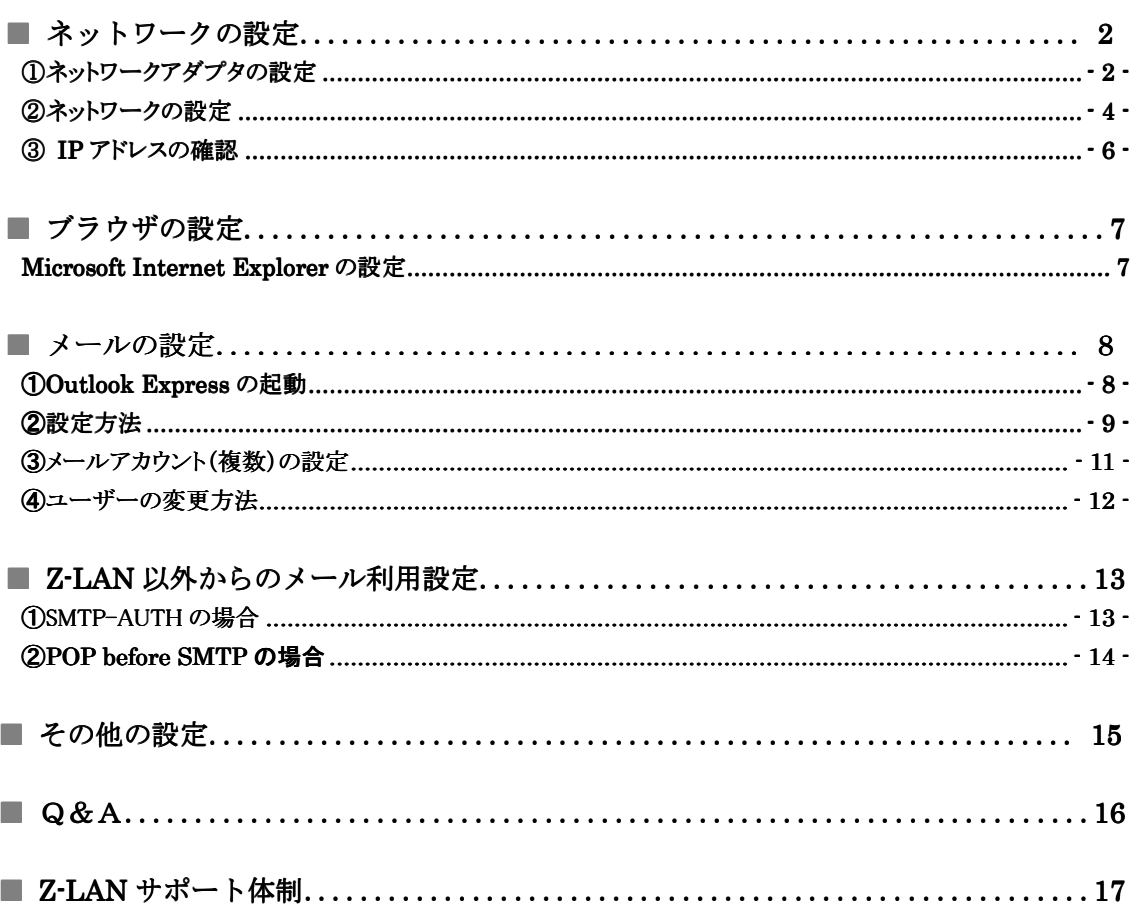

# ネットワークの設定

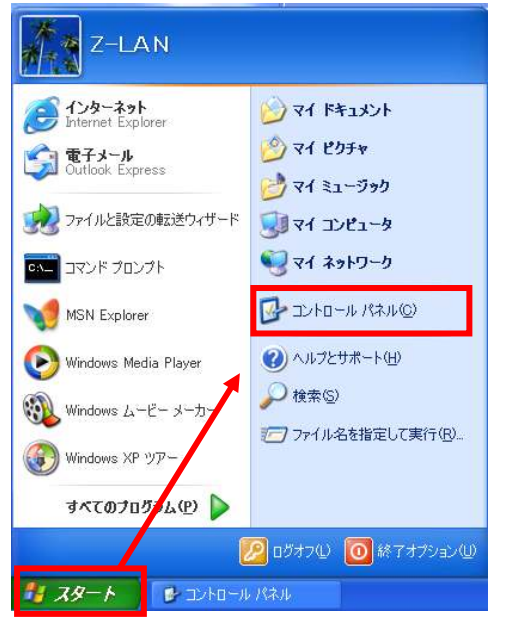

図 1 [スタート]ボタンを押したところ

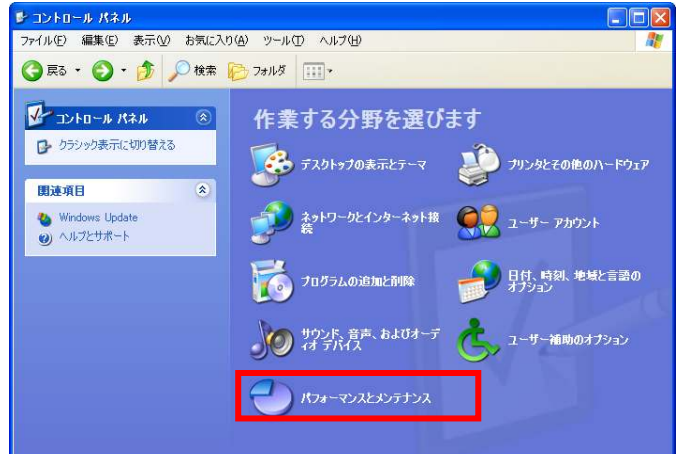

図 2 コントロール パネル

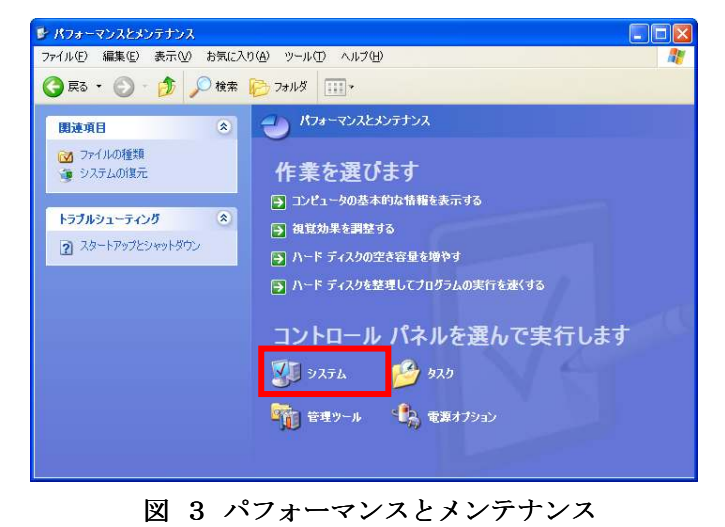

(1)ネットワークアダプタの設定

インターネットへの接続設定をする前に、まず、ネ ットワークアダプタが使用できる状態にある事を確認 します。

A) 画面左下の [スタート] ボタンから [コントロー ルパネル] を選択します (図1)。

B) [コントロールパネル] より [パフォーマンスと メンテナンス のアイコンを起動します (図2)。

C) [パフォーマンスとメンテナンス]より [システ **ム**] のアイコンを起動します(図3)。

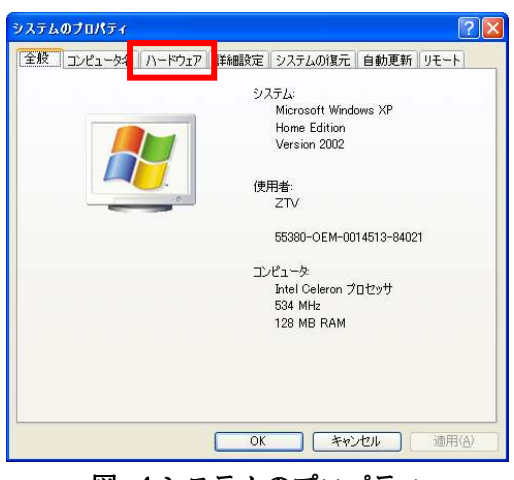

図 4システムのプロパティ

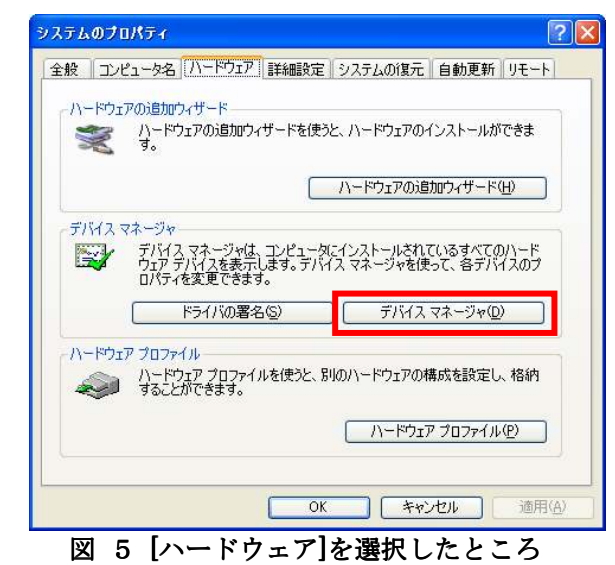

黒 デバイス マネージャ  $\Box$ ok ファイル(F) 操作(A) 表示(V) ヘルプ(H)  $+$  +  $\blacksquare$   $\clubsuit$   $\lbrack 2 \rbrack$   $\spadesuit$  $\Box$   $\Box$   $\times$   $\Box$ E-S DVD/CD-ROM F54J □ DE ATA/ATAPI コントローラ **⊕. ⊕்** USB (Universal Serial Bus) コントローラ 白 春草 キーボード - ■ ■ シンテム デバイス<br>- ■ ■ システム デバイス<br>- ■ ● その他のデバイス 画●ディスクドライブ ■ ディスプレイ アダプタ 中 リ ネットワーク アダプタ E... Ba Realtek RTL8139 Family PCI Fast Ethernet NIC 中**&& 201220** 中国フロッピーディスクコントローラ 由 3 フロッピー ディスク ドライブ ⊕ → ブリッと<br>- 中 → ブ ボート (COMと LPT)<br>- 中 → ブ マウスとそのほかのポインティング デバイス<br>- 田 → D → モニタ

図 6 デバイス マネージャ

D) [システムのプロパティ] というウィンドウが開 きますので、その [ハードウェア] タブを選択し ます(図4)。

- E) [デバイス マネージャ] ボタンを押します (図 5)。
- F) [デバイス マネージャ] というウィンドウが開き ますので、そこに表示されている中から「ネット ワーク アダプタ」を探し、その左にある「+」を クリックすることで、現在設定されているネット ワークアダプタが表示されます(図6)。
	- ※ 図6では、『Realtek RTL8139 Family PCI Fast Ethernet NIC』がインストールされて いますが、この部分がお客様の LAN ボード (カード)の名称になります。一般的には、 ボード(カード)のメーカ名、もしくは 「Ethernet」・「10/100/1000」などの文言が 表示されていれば、ボード(カード)が認識 されているということになります。
	- ※ LAN ボード(カード)名の左に「×」や「!」 などのエラーのマークが表示されている場 合、もしくは LAN ボード(カード)の名称 自体が表示されていない場合、LAN ボード (カード)は正常に動作しておりません。 LAN ボード(カード)のセットアップにつ きましては、ボード(カード)に付属の製品 マニュアルをご参照ください。
	- ※ また、パソコンと LAN ボード (カード)の 相性が悪く、どうしても認識できない場合が ございますので、その場合には、ご購入され たパソコンショップにご相談ください。

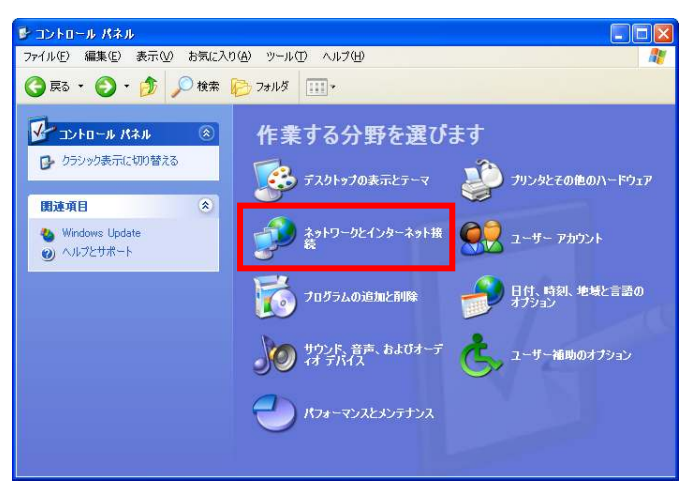

図 7 コントロール パネル

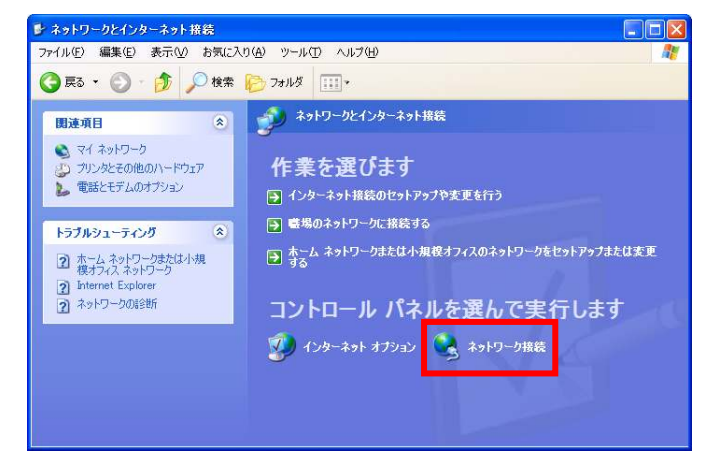

図 8 ネットワークとインターネット接続

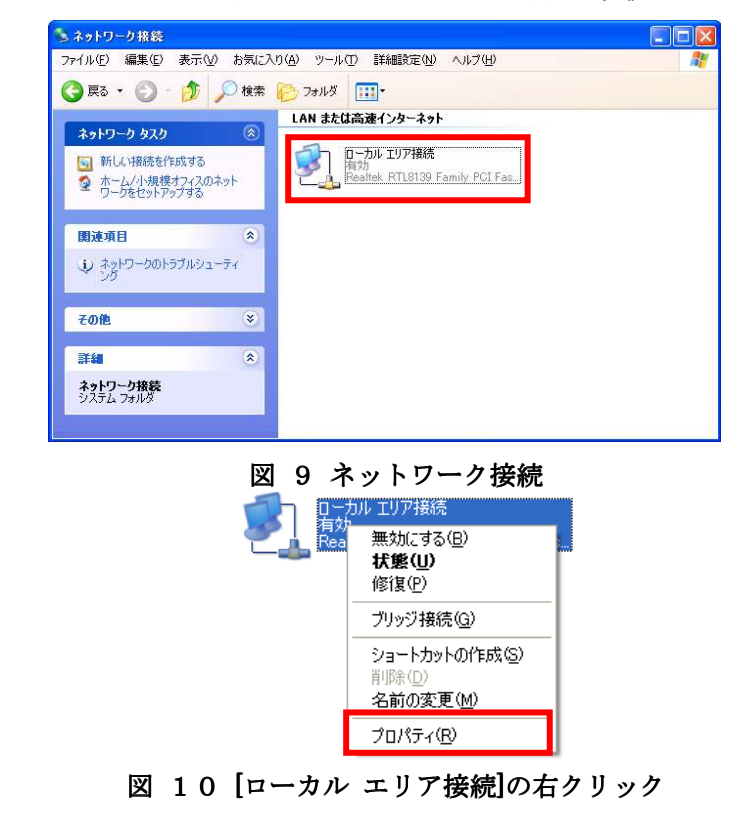

### ②ネットワークの設定

 ここでは、弊社インターネットサービスに接続する ためのネットワーク設定を行います。

A) 先程の [コントロールパネル] より [ネットワー クとインターネット接続]のアイコンを選択しま す(図7)。

B) [ネットワークとインターネット接続]より、[ネ ットワーク接続] を選択します(図8)。

- C) [LAN または高速インターネット] にお使いの LAN ボード(カード)の名前がついた [ローカル エリア接続】があり、有効になっていることをご 確認ください(図9)。
	- ※ パソコンと LAN ボード(カード)の相性が 悪く、どうしても認識できない場合がござい ます。その場合は、ご購入されたパソコンシ ョップにご相談ください。
	- ※ 無効になっている場合は、これを右クリック すると現れるメニューから、[有効にする] を 選択してください
- D) [ローカル エリア接続] を右クリックすると現 れるメニューから、[プロパティ] を選択します  $(\boxtimes 10)$

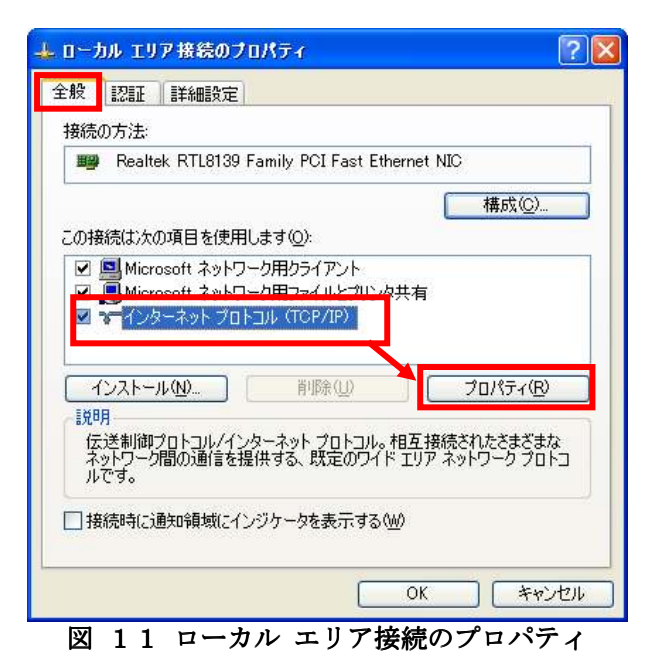

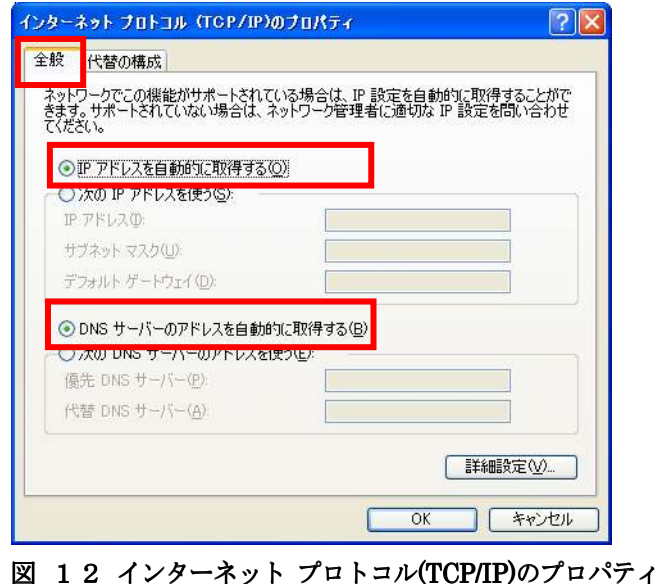

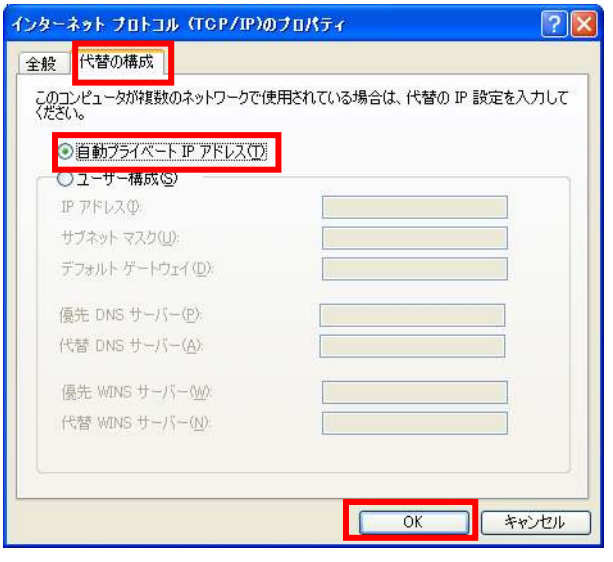

図 13 [代替の構成]を選択したところ

E) [全般] タブで ①[インターネット プロトコル (TCP/IP) ] を選択し、2[プロパティ] ボタンを押 します(図11)。

F) [全般] タブで、[IP アドレスを自動的に取得す る] と [DNS サーバーのアドレスを自動的に取 得する】をそれぞれ選択します(図12)。

- G) ①[代替の構成] タブを選択し、②[自動プライベ ートIP アドレス を選択し、[OK] ボタンを押し ます (図13)。
	- ※ これらの設定により、「IP アドレス」、「サ ブネットマスク」、「DNS」、「デフォルトゲ ートウェイ」等の設定項目が、パソコン起動 時に弊社側から自動的に割り振られ、設定さ れます。

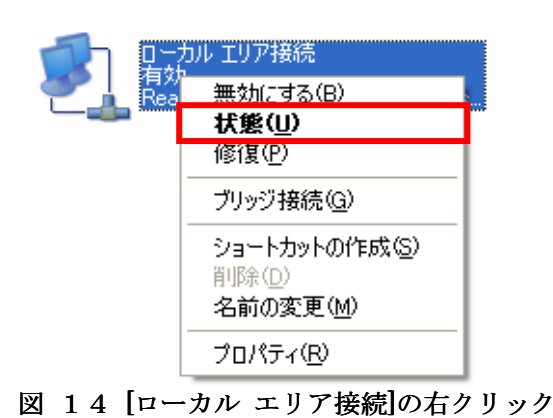

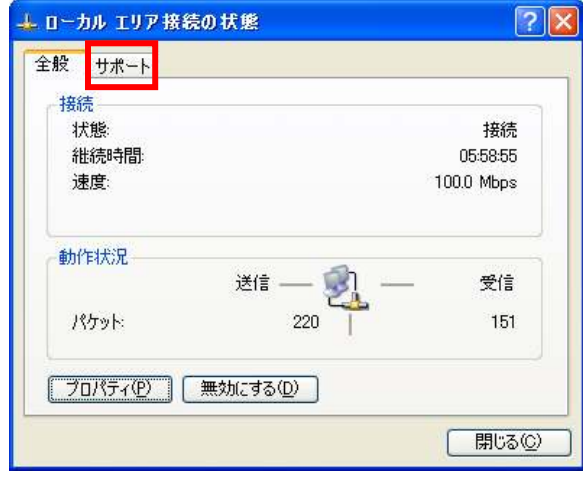

図 15 ローカル エリア接続の状態

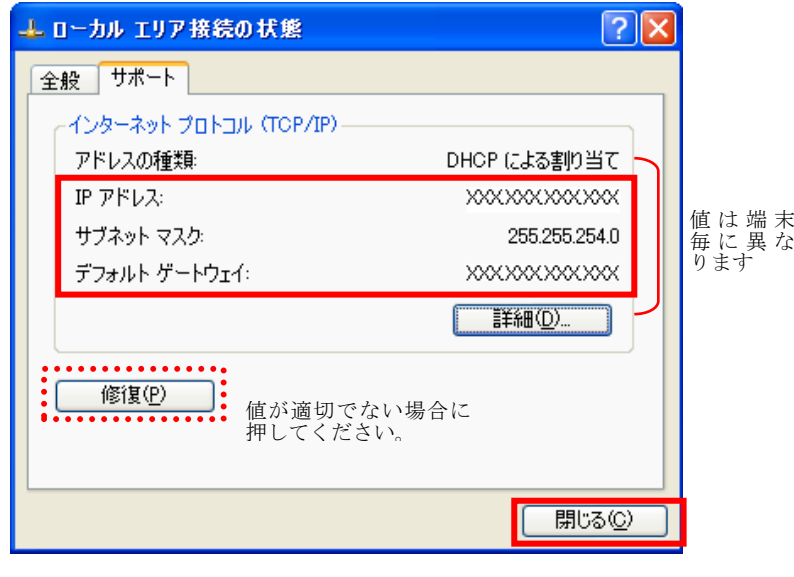

図 16 「サポート」を選択したところ

### ③ IP アドレスの確認

 ここでは、お客様のパソコンが、IP アドレスを取得 できているかどうかを確認します。

A) 「②ネットワークの設定」の D) と同様に、[ロ ーカルエリア接続] を右クリックし、現れるメニ ューから 【状態】を選択します(図14)。

B) [ローカル エリア接続の状態] というウィンド ウが開きますので、[サポート] タブを選択します (図15)。

- C) [サポート] タブで、「デフォルト ゲートウェイ」 という項目に、「0.0.0.0」以外の数字が表示され ているのを確認し、[閉じる] ボタンを押します  $(\boxtimes 16)$ 。
	- ※ 「IP アドレス」、「サブネットマスク」、「デ フォルトゲートウェイ」には、お客様のパソ コンが現在取得している値が表示されます。
	- ※ 「0.0.0.0」以外の数字が表示されていない場 合は、[修復] ボタンを押してしばらくお待ち ください。「0.0.0.0」以外の数字が表示され れば正常ですので、[閉じる] を押してくださ い。
	- ※ 「169.~」の数字が表示されている場合は、 IP アドレスが正常に取得できていません。 上記の[修復]ボタンを押してください。
	- ※ この作業を行っても IP アドレスを取得しな い場合は、一度ケーブルモデムの電源コード を抜き、ランプが消えてから電源を入れ直し てください。その後、2~3分ほど経ちまし たら、もう一度 [修復] ボタンを押してくだ さい。

# ブ ラ ウ ザ の 設 定

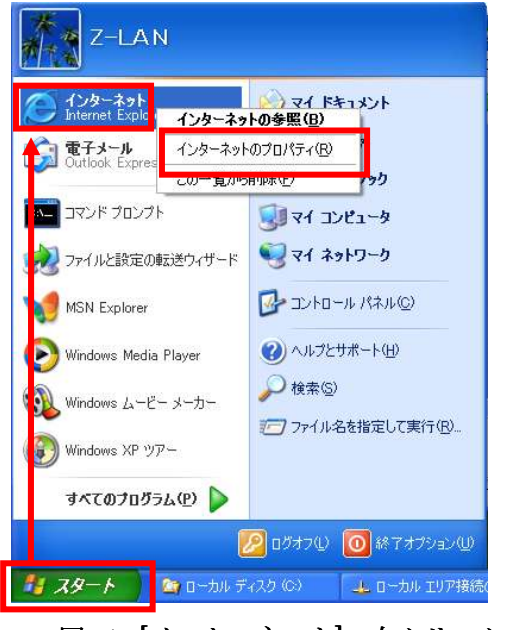

図 1 [インターネット]の右クリック

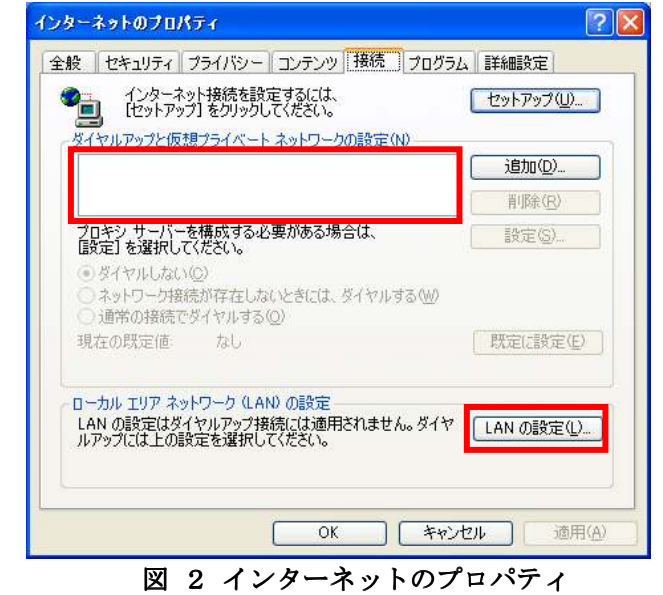

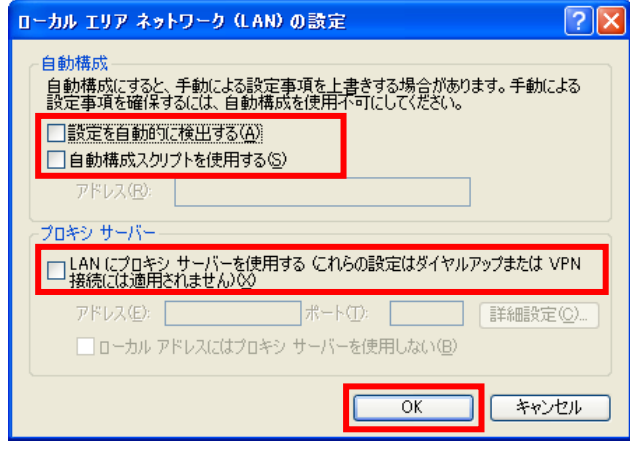

図 3 ローカル エリア ネットワーク(LAN)の設定

### Microsoft Internet Explorer の設定

Windows XP に標準でインストールされている 「Microsoft Internet Explorer」の設定を行います。

A) 画面左下の [スタート] ボタンから、[インターネ ット Internet Explorer ] を選択し、右クリック すると現れるメニューから [インターネットのプ ロパティ]を選択します(図1)。

B) 図2の様に、「インターネットのプロパティ」の ウィンドウが開きますので、[接続] タブを選択し、 「ダイアルアップと仮想プライベートネットワ ークの設定」に何も入っていないことを確認しま す(※)。次に、[LAN の設定] ボタンを押します。

(※)

・ ダイアルアップ接続を残す場合は、必要に応じて 設定してください。

C) 図3の様に、「ローカル エリア ネットワーク (LAN)の設定」というウィンドウが開きますので、 3つすべてのチェックがついていない状態にして、 [OK] ボタンを押します。

以上でブラウザの設定は終了です。

## メールの設定(Outlook Express <sup>編</sup>)

メールアドレスを取得されていない場合、弊社のホームページ「Web お客様受付システム( https://support.ztv.ne.jp/ztvweb/ )」か ら申請してください。【契約内容の確認】をご参照のうえ、以下の方法で設定を行ってください。

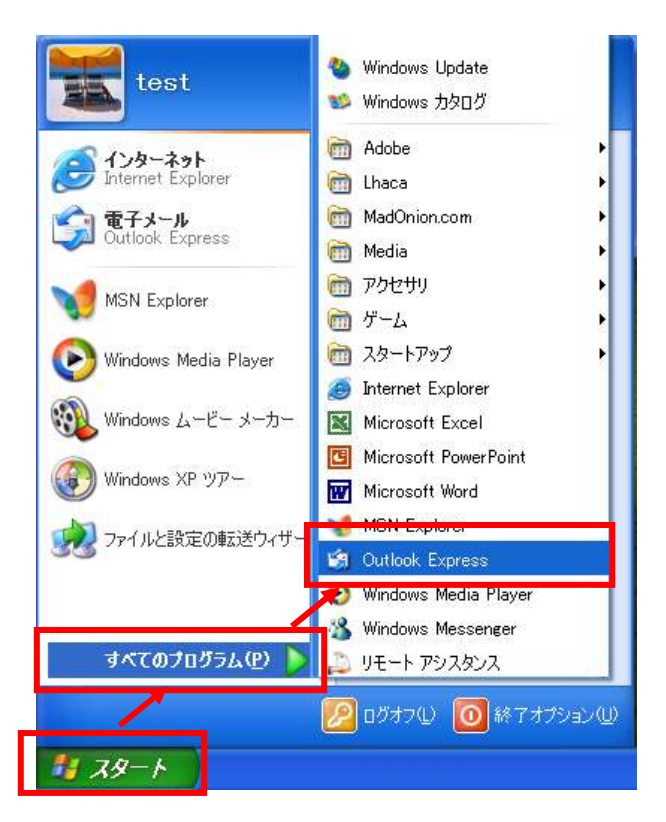

図 1 [スタート]から Outlook Express を選択

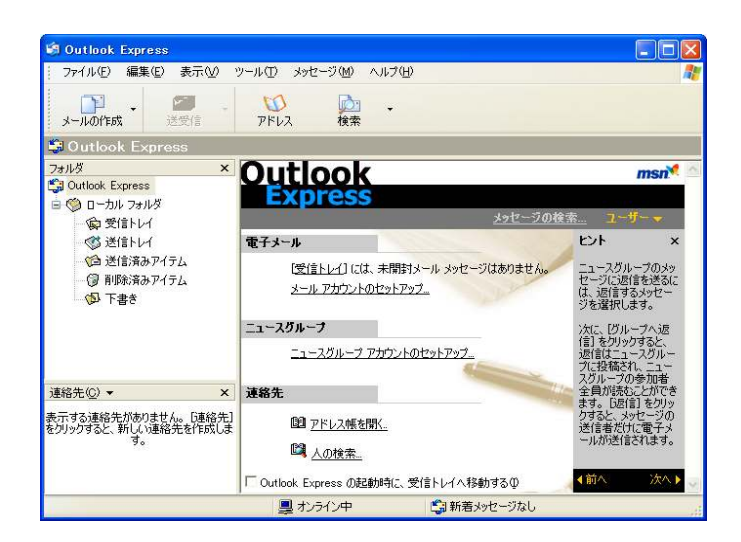

図 2 Outlook Express のウィンドウ

### ①Outlook Express の起動

Windows XP に標準でインストールされている 「Outlook Express」の起動を行います。

A) 画面左下の [スタート] ボタンより、[すべてのプ ログラム]をたどり、[Outlook Express]を選択 します(図 1)。

すると図 2 のようなウィンドウが開きます。

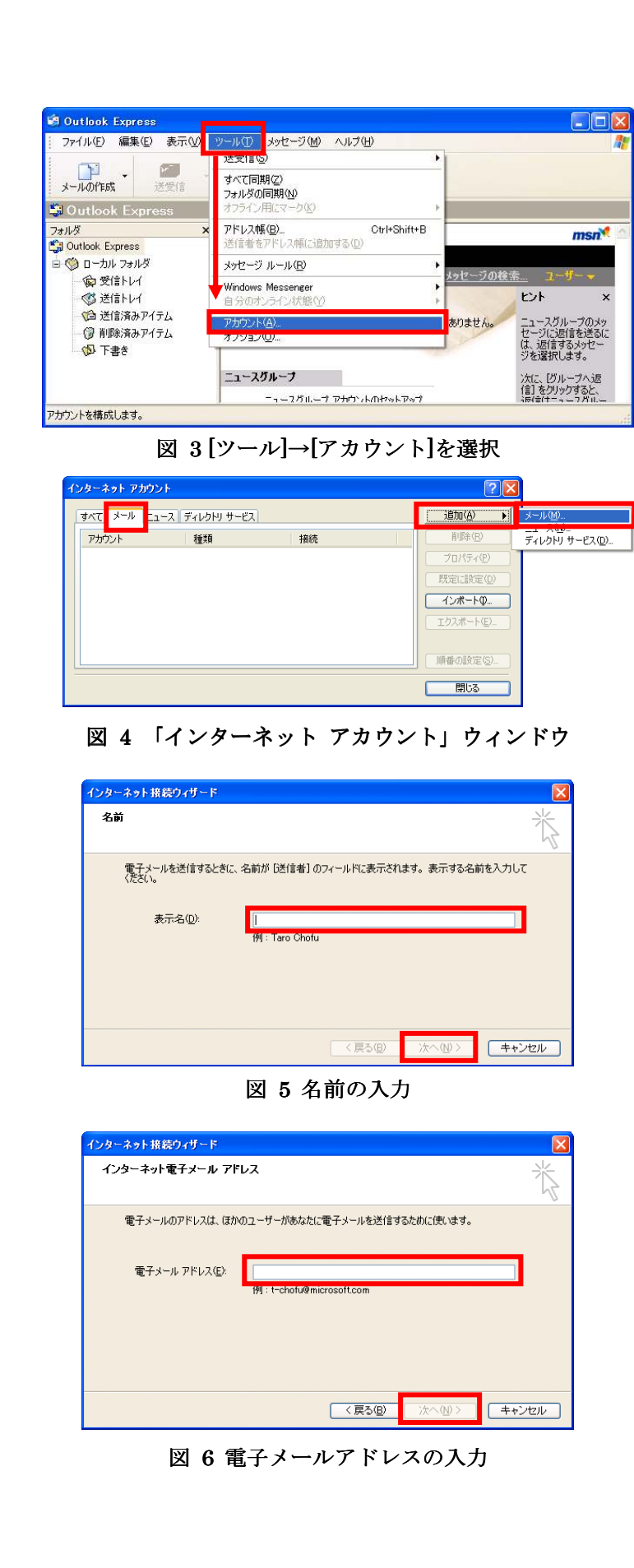

### ②設定方法

A) Outlook Express 起動後、メニューバーより [ツ ール → [アカウント]を選択します(図3)。

- B) 「インターネット アカウント」というウィンド ウが開きますので、「メール」タブを選択し、右 にある [追加] ボタンを押し、[メール] を選択し ます(図 4)。
- C) まず、[表示名] にお客様のお名前を入力します (図 5)。 これは、メールを送信したときに、相手側に届く 名前になります。英字でも仮名漢字文字でも構い ません。

入力が終わったら、[次へ] ボタンを押します。

D) 図 6 の様な電子メールアドレスの入力画面になり ます。[電子メールアドレス]には、弊社から発行 した【契約内容の確認】を確認の上、「メールア ドレス」を入力します。

例) ztv@ztv.ne.jp

ztv@z□.ztv.ne.jp (□には適合する 1字)

- ※ アドレスは、小文字・半角・英数字で入力し てください。仮名文字や全角の状態になって いる場合は、キーボードの [Alt] キーを押し ながら [半角/全角] キーを押してから入力 してください。
- ※ メールアドレスを変更されたお客様は、新し いメールアドレスを入力してください。ただ し、後述の「アカウント名」の設定について は、変更前のものをご使用ください。

入力が終わったら [次へ] ボタンを押してくださ い。

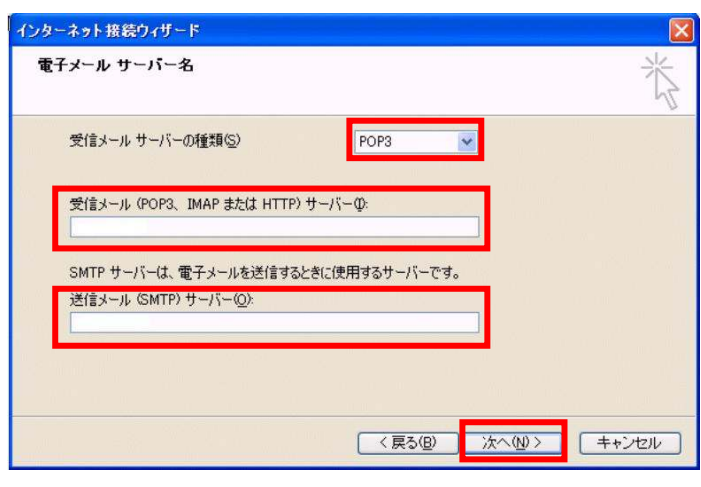

図 7 電子メールサーバー名の入力

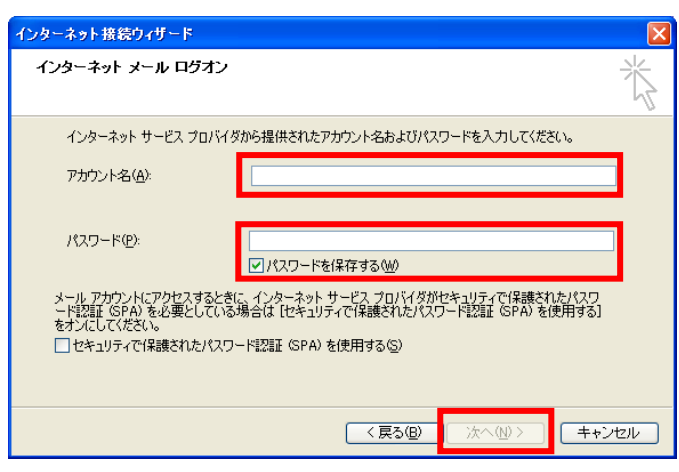

図 8 メールアカウント等の入力

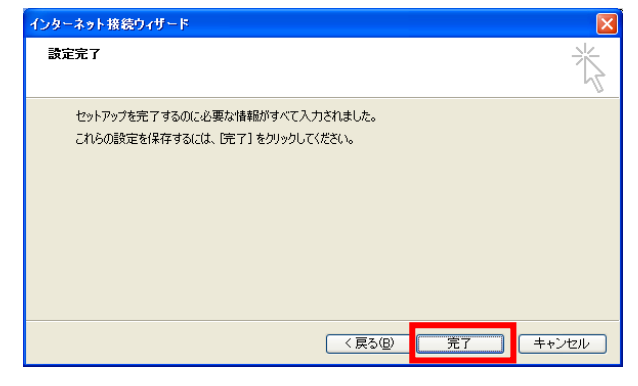

図 9 設定完了

- E) 図 7 の様な、電子メールサーバー名の入力画面が 表示されます。「契約内容の確認」を確認の上、 以下の項目を入力します。
	- 【受信メール サーバーの種類】 「POP3」 【受信メール(POP3、IMAP または HTTP)サーバー】 「契約内容の確認」をご参照ください。 pop.ztv.ne.jp もしくは pop.z□.ztv.ne.jp (□には適合する 1字) 【送信メール(SMTP)サーバー】 「契約内容の確認」をご参照ください。 mail.ztv.ne.jp もしくは mail.z□.ztv.ne.jp (□には適合する 1 字)

★Z-LAN 以外からご利用の場合 「SMTP-AUTH」または「POP before SMTP」をご 利用いただくことができます。設定方法は本マニュ アル「Z-LAN 以外からのメール利用設定」をご参照 ください。

※ サーバー名も、電子メールアドレス同様、小 文字・半角・英数字で入力してください。

入力が終わったら、[次へ] ボタンを押します。

F) 図 8 の様な、アカウント等の入力画面が表示され ます。【契約内容の確認】を確認の上、以下の項 目を入力します。

### 【アカウント名】

お客様の「メールアカウント」

【パスワード】

お客様の「メールパスワード」 ([パスワードを保存する] にチェックする ことで、メールの送受信ごとにパスワードを 入力する手間をなくすことができます)

※ アカウント名及びパスワードも、電子メール アドレス同様、小文字・半角・英数字で入力 してください。

入力が終わったら、[次へ] ボタンを押します。

G) 図9の様な、設定完了画面が表示されます。[完了] ボタンを押して設定を完了します。

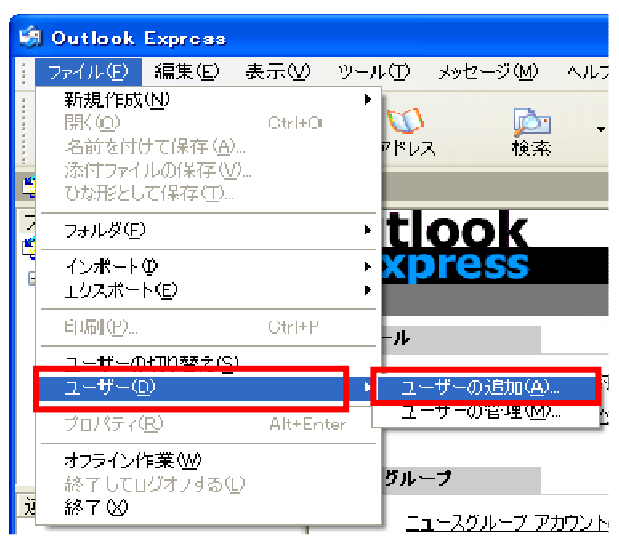

図 10 ユーザーの追加

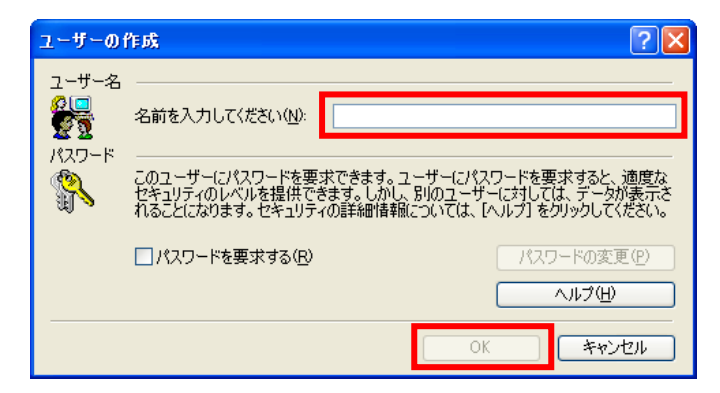

図 11 ユーザーの作成

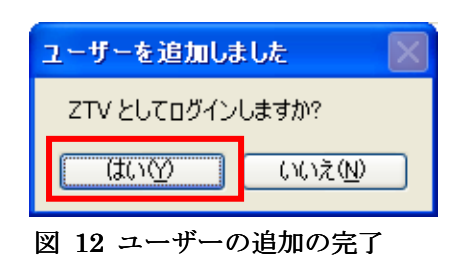

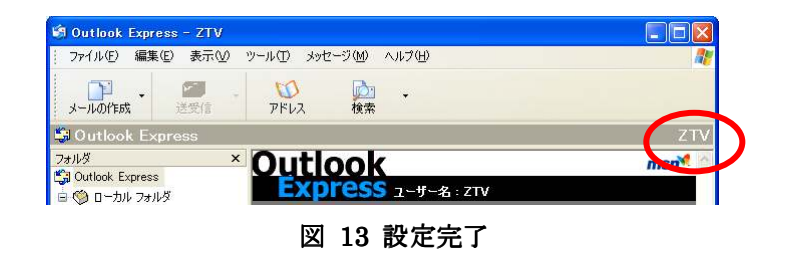

## 3メールアカウント(複数)の設定 追加のメールアドレスを弊社のホームページ 「Web お客様受付システム ( https://support.ztv.ne.jp/ztvweb/ )」から申請し てください。新しいメールアドレスの【契約内容 の確認】をご参照のうえ、以下の方法で設定を行 ってください。

- A) Outlook Express を起動し、メニューバーより、 [ファイル]→[ユーザー]→[ユーザーの追加]を選 択します (図 10)。
	- ※ 以後、ユーザーの切り替えを行うことで、そ のアカウント独自の設定でメールを使用す ることができるようになります。
- B) 図 11 の様に、「ユーザーの作成」というウィンド ウが開きます。「名前を入力してください」の欄 に、好きな名前を入力します。入力が終わったら [OK] ボタンを押します。
- C) 図 12 の様に、「ユーザーを追加しました」という ウィンドウが開きます。「(先程入力したユーザ ー名)としてログインしますか?」と聞かれます ので、[はい] を選択すれば、追加アカウントの設 定が始まります。
	- ※ アカウントの設定は、「メール(Outlook Express)の設定」の「②設定方法」をご参照く ださい。
- D) 設定が終了すると、Outlook Express の右上の表 示が、先ほど入力した「ユーザー名」に変更され た状態になります(図 13)。これで、追加のアカ ウントでメールを使用することができるように なります。

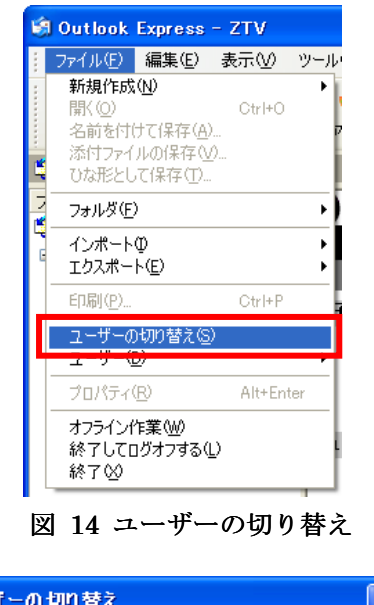

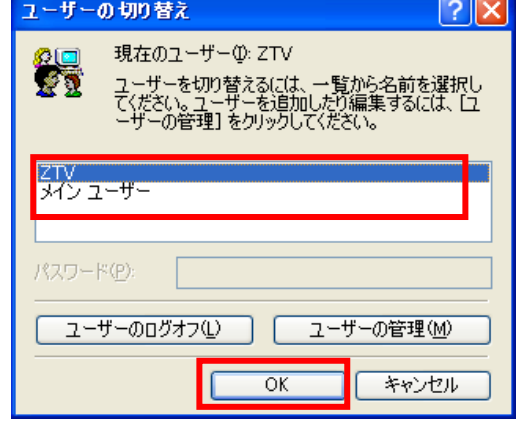

図 15「ユーザーの切り替え」ウィンドウ

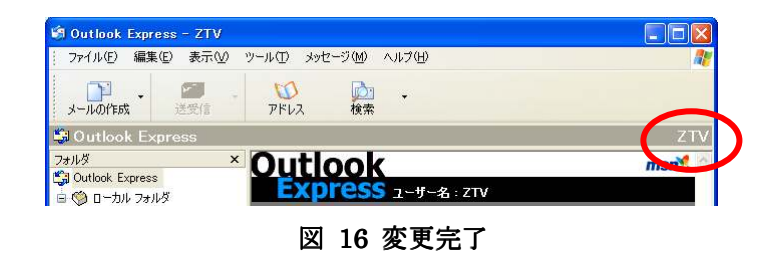

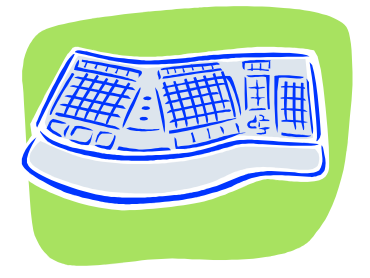

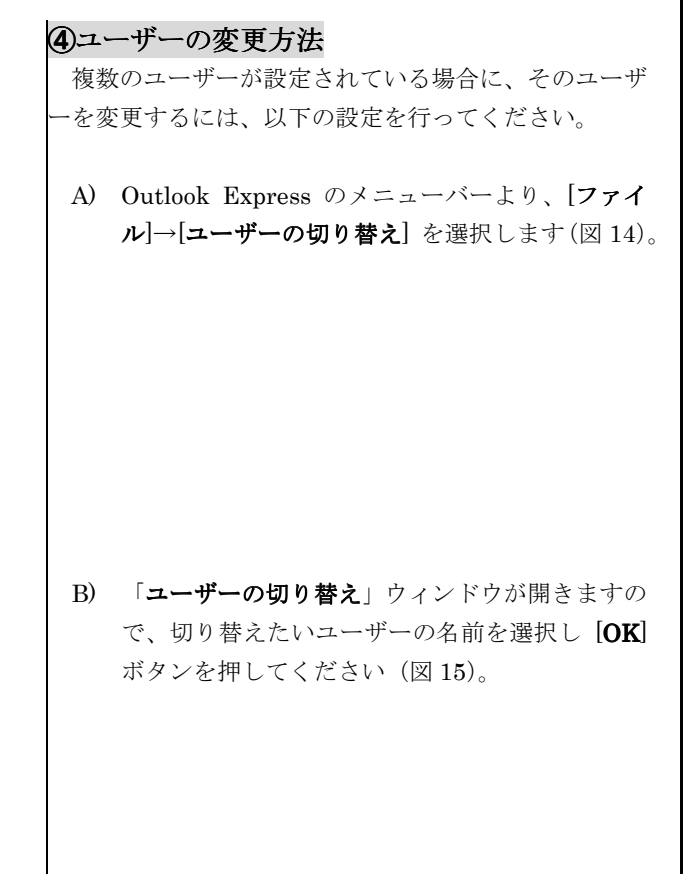

C) 一度 Outlook Express のウィンドウが消え、再度 表示されます。そのとき、Outlook Express の右 上の表示が選択した「ユーザー名」に変更されて 表示されます (図 16)。

以上でユーザーの変更は終了です。

# Z-LAN 以外からのメール利用設定

Z-LAN 以外のインターネット環境(他のプロバイダなど)から、弊社メール送信サーバを利用してメールを送信す るには、以下の設定を行ってください。

※Z-LAN 内からのみご利用の場合、本設定は不要です。

※「SMTP-AUTH」と「POP before SMTP」からお選びいただけます。

※「POP before SMTP」の場合、プロバイダによってはご利用いただけない場合があります。

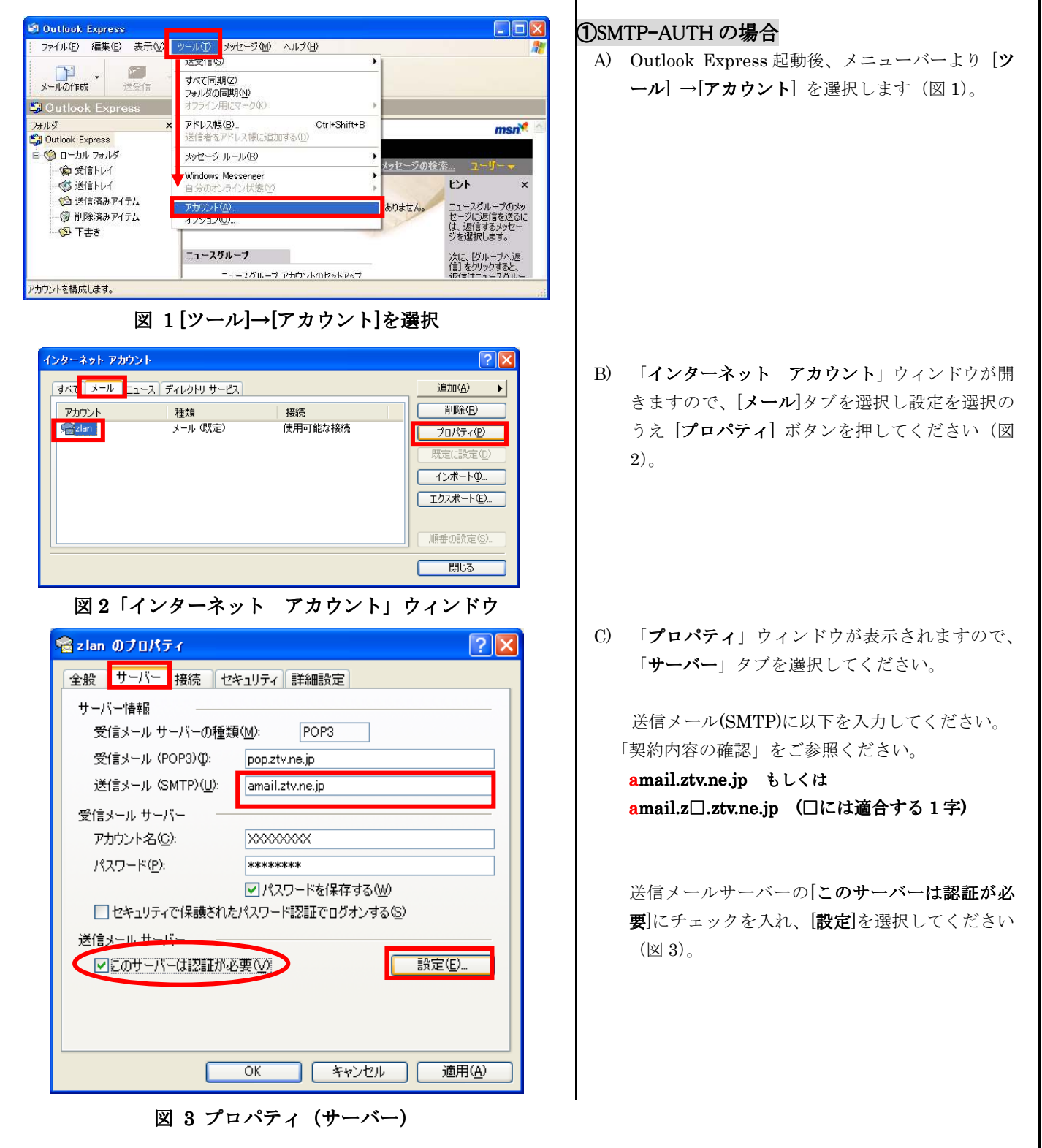

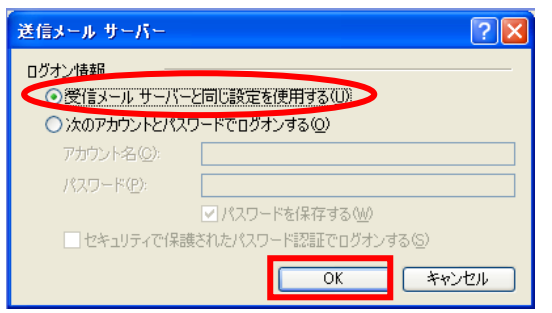

図 4 送信メール サーバー

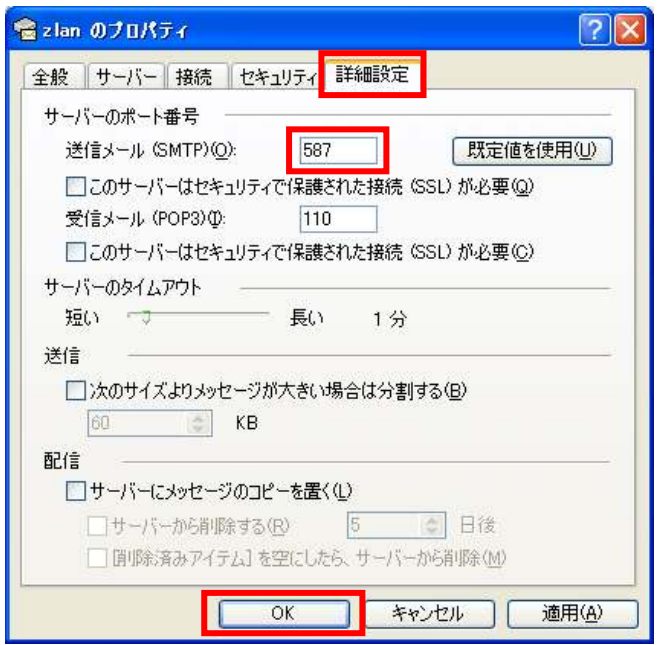

図 5 プロパティ(詳細設定)

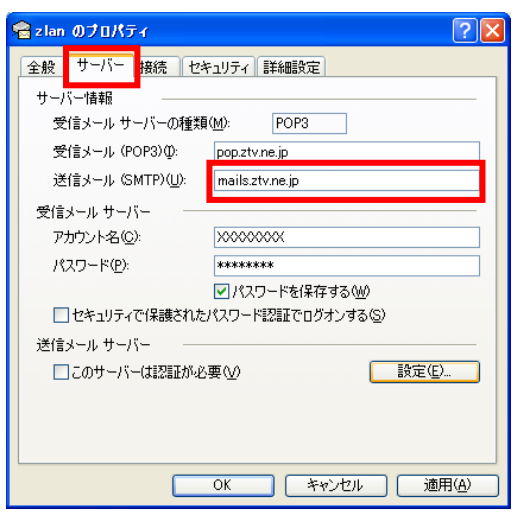

図 6 プロパティ (サーバー)

D) 「受信メールサーバーと同じ設定を使用する」に チェックが入っているのを確認します(図 4)。チ ェックが入っていない場合は、選択してチェック の入った状態にします。

「OK」ボタンを押してウインドウを閉じます。

E) プロパティの画面で、「詳細設定」タブを選択し ます。「送信メール(SMTP)」に「587」を入力し ます。

設定後、「OK」のボタンを押してウインドウを閉 じます。

以上で設定は完了です。

## ②POP before SMTP の場合

- A) ①SMTP-AUTH と同様の手順で、プロパティウイ ンドウを開き、「サーバー」タブを選択します。
- B) 送信メール(SMTP)を以下のように設定します。

「契約内容の確認」をご参照ください。

 mails.ztv.ne.jp もしくは mails.z□.ztv.ne.jp (□には適合する 1 字)

以上で設定は完了です。

## その他の設定

### ①メールアドレスとホームページアドレスの 変更、及び変更内容の確認方法

弊社のメールサービスは、メールアドレス を自動で割り当てる形式になっております。 アドレスの変更は、弊社のホームページから 1 度だけ行うことができます。

また、ホームページアドレスも、変更後の メールアドレスの「@」より前の部分を用い た、わかりやすいものに変更可能です。

アドレスの変更及び変更内容の確認ペー ジは、以下の通りです。(弊社のホームペー ジからリンクも張られております。)

ホームページ (Web お客様受付システム)

https://support.ztv.ne.jp/ztvweb/

以上のアドレスからログインして設定ペー ジに進み、設定方法や注意書きを一読の上ご 利用ください。

### ②メールパスワードの変更方法

お客様のメールアカウントの「パスワー ド」は、弊社のホームページ上で何度でも変 更する事が出来ます。

アドレスは、以下の通りです。(弊社のホ ームページからリンクも張られておりま す。)

## ホームページ (Web お客様受付システム) https://support.ztv.ne.jp/ztvweb/

以上のアドレスからログインして設定ペ ージに進み、設定方法や注意書きを一読の上 ご利用ください。

なお、変更後のパスワードを忘れてしまい ますと、メールの再設定を行う際に、設定を 行うことができませんので、十分にご注意く ださい。

### ③Z-LAN ワープ(メール転送)の方法

弊社のホームページ上では、「Z-LANワー プ」と呼ばれるメール転送サービスの設定が できます。メール転送サービスとは、お客様 が弊社で契約して頂いているメールアドレ スに対して送られてきたメールを、Z-LAN の別のメールアドレスや、他のプロバイダで 契約されているメールアドレスに対して、転 送するものです。

アドレスは、以下の通りです。(弊社のホ ームページからリンクも張られておりま す。)

ホームページ (Web お客様受付システム) https://support.ztv.ne.jp/ztvweb/

以上のアドレスからログインして設定ペー ジに進み、設定方法や注意書きを一読の上ご 利用ください。

#### ④迷惑メール対策の申し込み方法(無料)

 迷惑メールをサーバ側で自動判定し、件名 に[SPAM]というラベルを付与します。弊社 ホームページよりお申し込みしていただく ことができます。

ホームページ

### http://www.ztv.co.jp/

「サポート」→「その他のサービス」へお進みください。

### 5WEBメールの利用方法

 ブラウザを使ってメールの送受信ができ ます。外出先でもメールのご利用が可能です。

### ホームページ

### http://www.ztv.co.jp/

ログイン画面は、「サポート」→「その他のサービス」へお進 みください。 操作マニュアルは、「インターネット」→「設定マニュアル」 へお進みください。

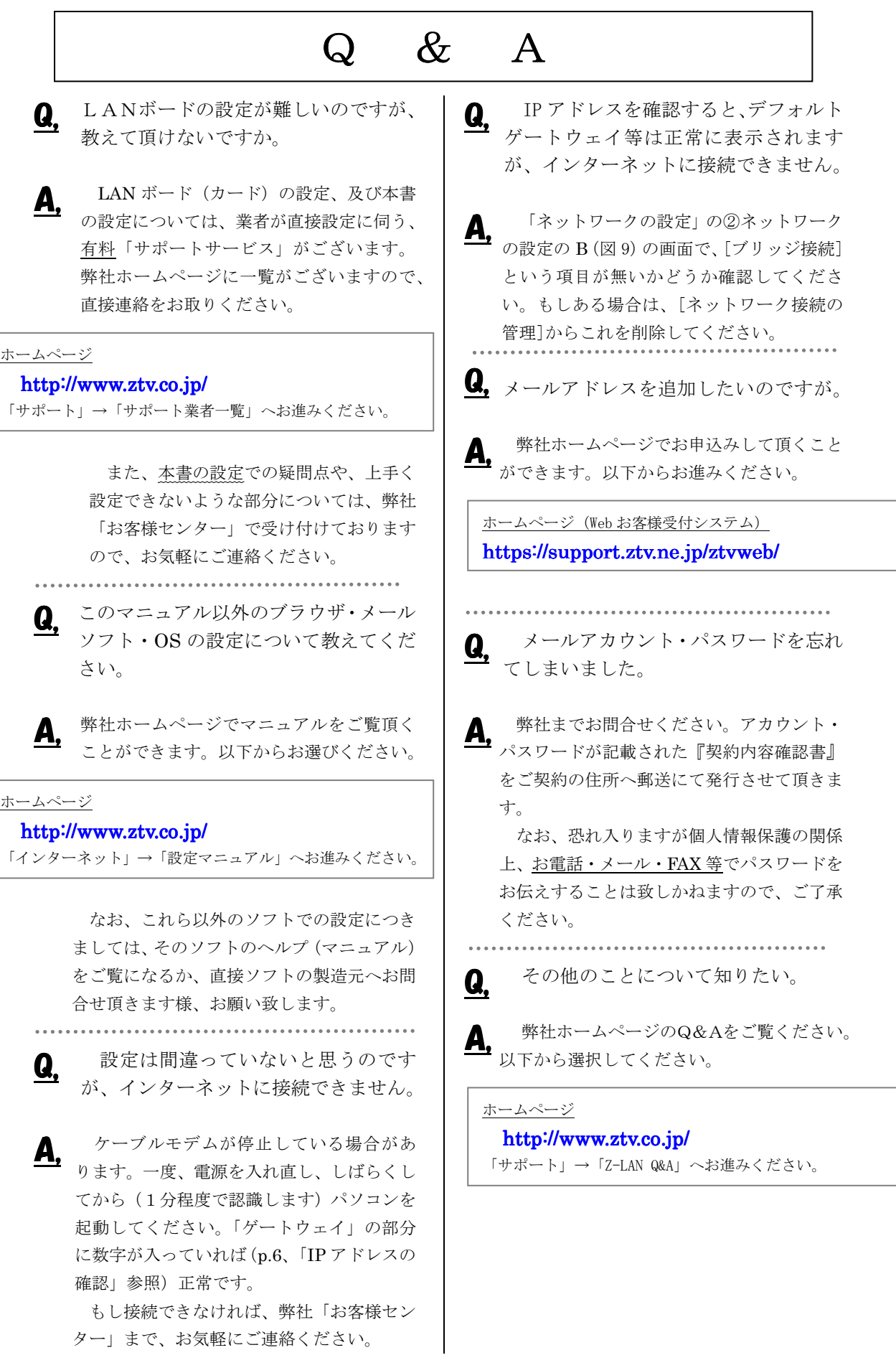

# $Z-LAN$ サポート体制

- Z-LANインターネット接続サービスのサポート内容および体制は下記のとおりとなっておりま す。
- 下記のサポート内容以外の各種ソフトウェアの設定や使用方法および周辺機器の導入方法等につ いては、弊社ではお答え致しかねますので、メーカーやパソコン販売店等にお問い合わせください。
- なお、イーサネットボード(カード)の設定、TCP/IP の設定等に関しましては、弊社より業者をご 紹介させていただくことができますが、その場合実費が必要となります。
- サポート内容
	- 1. Z-LANインターネット接続サービスのサービス内容についてお客さまのご契約内容に関 するお問い合わせ
	- 2. ご契約内容の変更等
	- 3. 通信対応工事に関するお問い合わせ
	- 4. ケーブルモデムのトラブル
	- 5. 弊社設備のトラブル
	- (注)

イーサネットボード(カード)の導入、TCP/IP の設定等、お客さまのコンピュータに関する内容に ついては、弊社ではサポート致しかねますのでご了承ください。

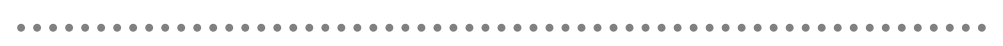

お問い合わせ先: ZTV お客様センター

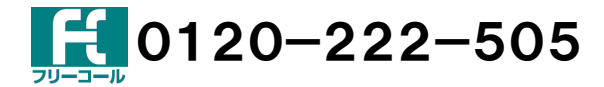

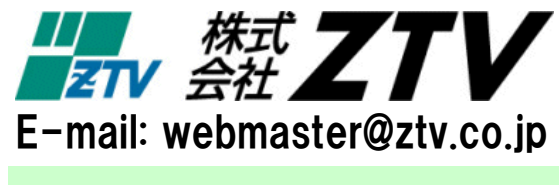

http://www.ztv.co.jp/